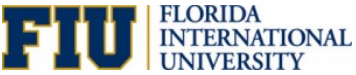

## **How to Shop and Assign a Cart in the myFIUmarket**

The [PantherSoft Financials System](https://myfs.fiu.edu/fscm/signon.html) now includes the Shopper Role (Access Role 005) for the eProcurement module. A Shopper is granted access to th[e myFIUmarketplace](https://controller.fiu.edu/wp-content/uploads/sites/24/2020/08/Procure_to_Pay_Manual.pdf#page=7) to shop for items and assign carts to Requesters, who complete and submit requisitions. Once the items are received, Shoppers notify Requesters to complete the eProcurement Requisition Process.

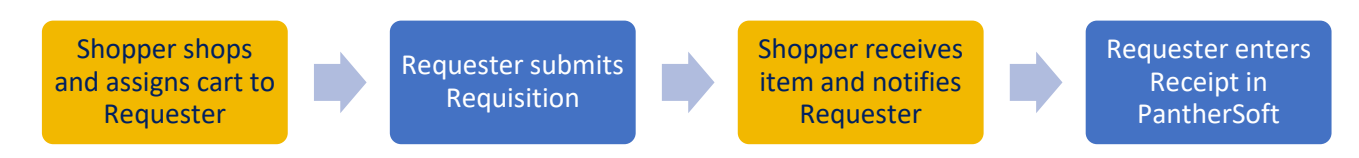

To become a Shopper users must request the access role on an [Access Request Form.](https://controller.fiu.edu/wp-content/uploads/sites/24/2020/10/FundamentalsManual.pdf#page=18)

1. Click the **Procurement Center** tile on the **Employee Self Service** homepage within [PantherSoft](http://myfs.fiu.edu/)  [Financials.](http://myfs.fiu.edu/) Then click the **Create Requisition** tile.

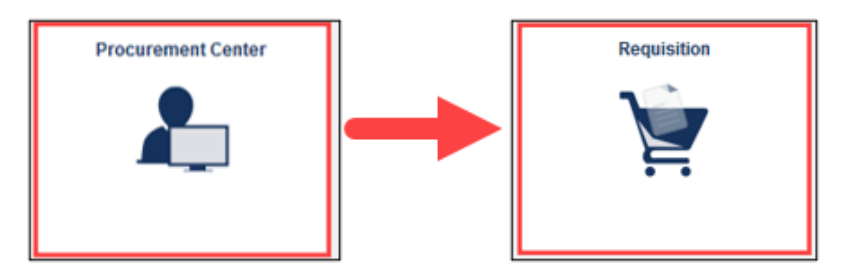

2. Click the myFIUmarket link.

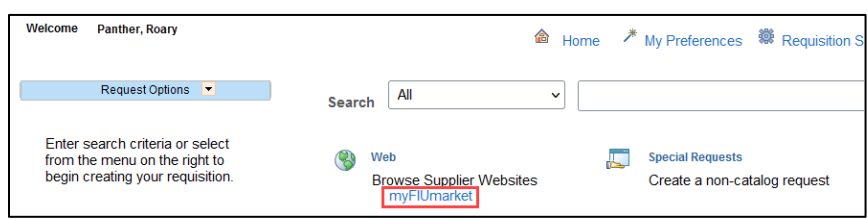

3. Select a supplier catalog and add items to the cart.

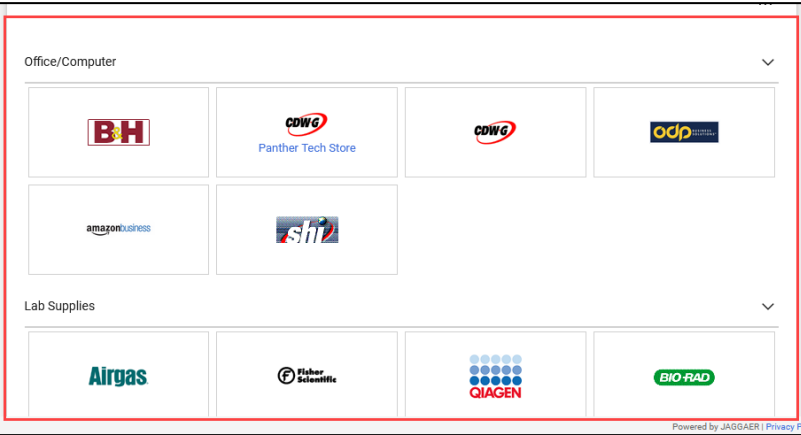

**NOTE:** Sessions are 20 minutes. To shop for longer, click **Reset Session** button on the upper right before the timer runs out.

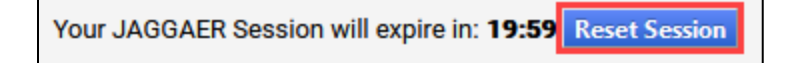

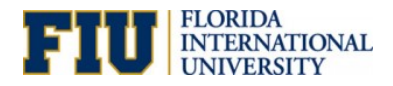

4. When all catalog items are added to a supplier cart, checkout to the myFIUmarket cart.

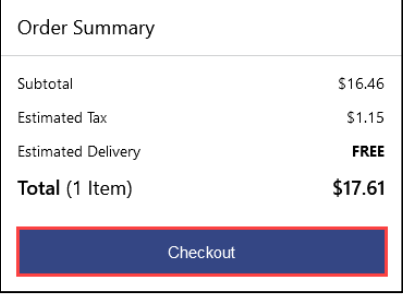

**NOTE**: Supplier cart checkout functionalities vary. Some may instead say **Return Cart to Purchasing Application** or **PunchOut**.

5. Click **Assign Cart**.

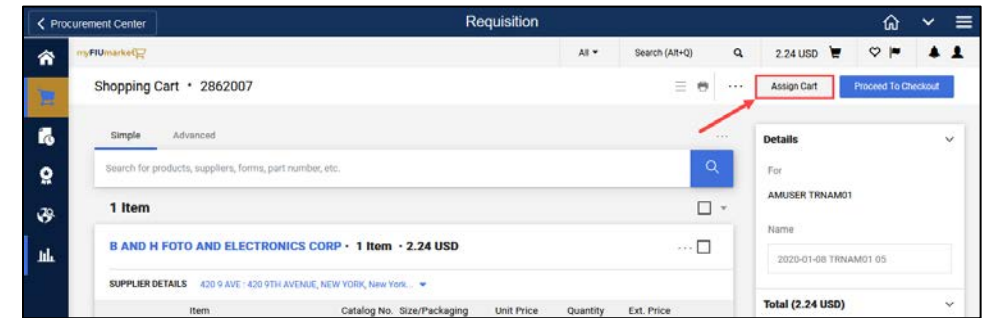

**NOTE:** The **Proceed to Checkout** button is only available to Requesters.

6. Use the SEARCH or SELECT links to find a Requester to assign the cart to. Shoppers can use the **Note to Assignee** field to include pertinent details such as Ship to Location or SpeedType.

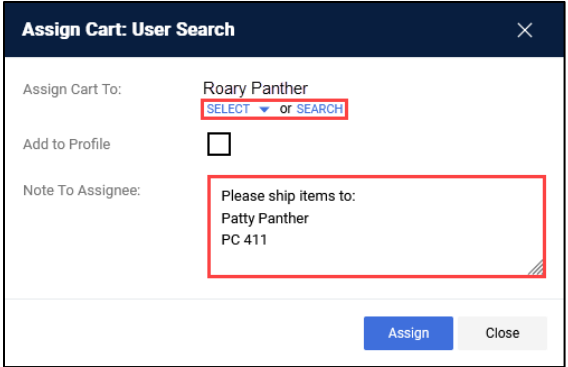

**NOTE:** Shoppers may save assignees here or [assign a Requester as default assignee](https://controller.fiu.edu/wp-content/uploads/sites/24/2020/08/Procure_to_Pay_Manual.pdf#page=16) in their profile.

7. Shoppers or Requesters (as assignors) will receive a confirmation message. The Requester (as assignee) will receive an email notification and can proceed to submit and [complete the requisition.](https://controller.fiu.edu/wp-content/uploads/sites/24/2020/08/Procure_to_Pay_Manual.pdf#page=11)